信宇論壇修改密碼

## 步驟一,開啟信宇論壇,點選位於右上角的"設置"選項。

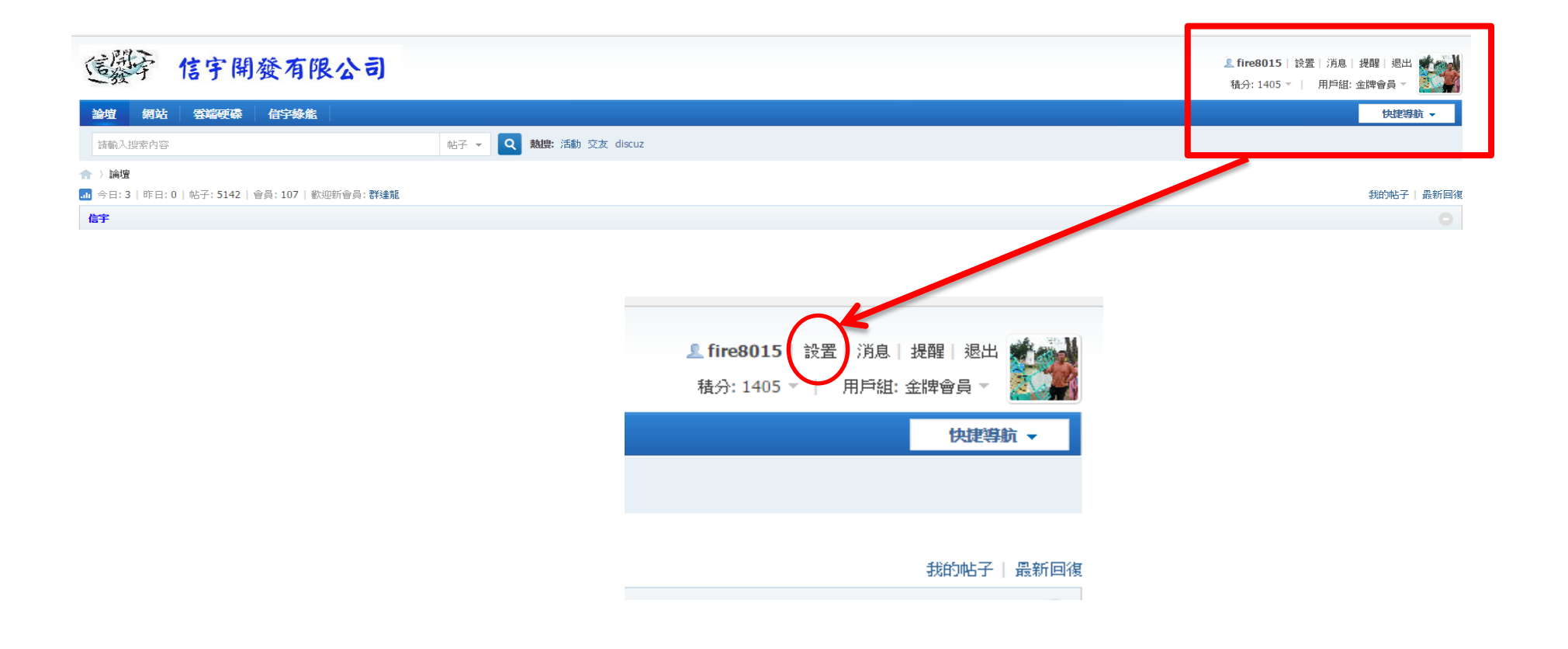

步驟二,點選左下的"密碼安全"選項,依內容提式輸入要變更的密碼,完成後按 下"保存"選項。

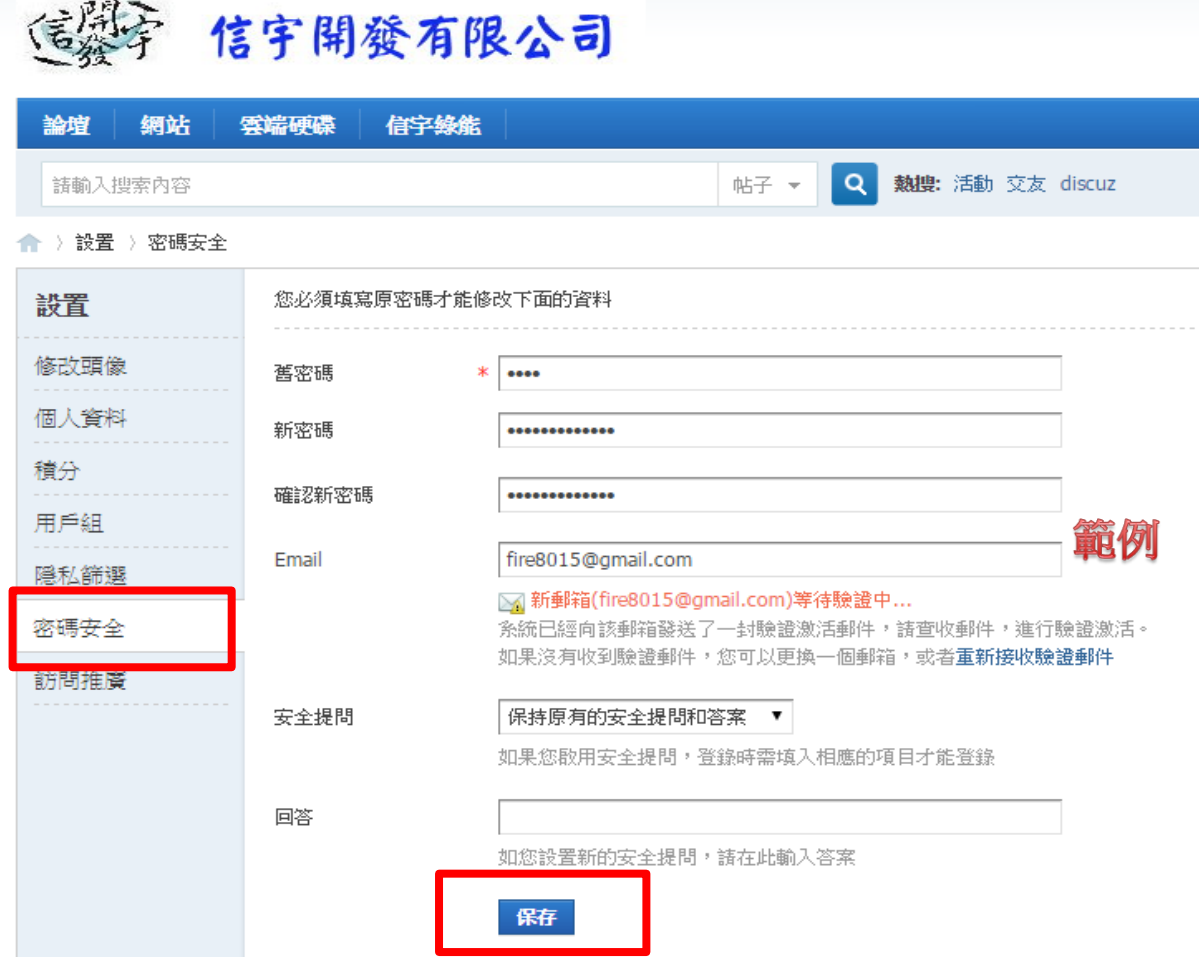

## 出現以下畫面即密碼修改成功,請以新密碼登錄。

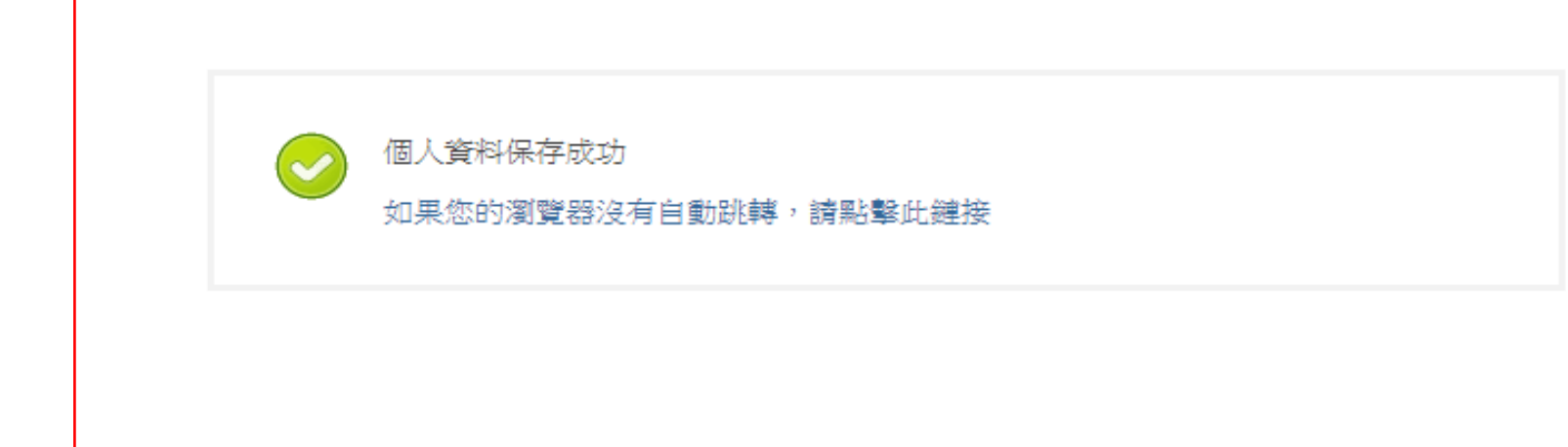